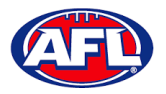

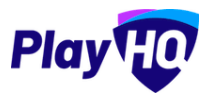

## **13. Participant Portal**

*The PlayHQ system has been designed to be user friendly for all Participants and to encourage them to manage* their own information, view information relating to their registrations & statistics, view the teams they have been *allocated to and manage the teams that have been access to.*

To accessthe **Participant Portal** go to https:/[/www.playhq.com/](http://www.playhq.com/) and click on the **Log in** button in top right corner.

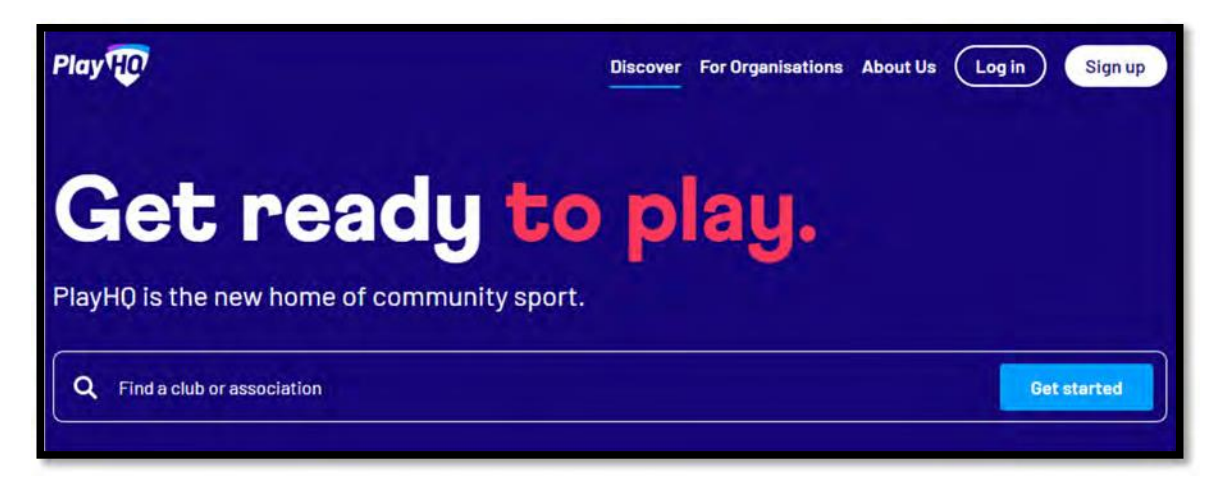

When you have logged in the name of your account will appear in top right corner, click on the name of the account and select **My Account**.

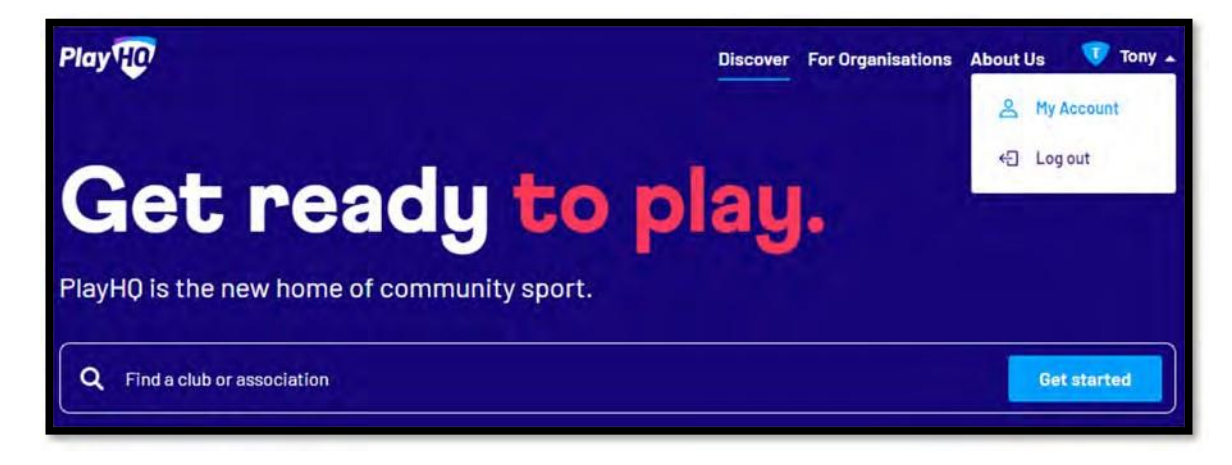

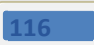

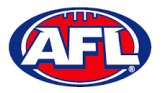

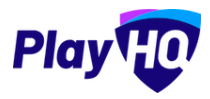

## *Participant Portal(cont)*

You will land on the account holder's page and you can also view a dependant's page by clicking on the **Change user** link and selecting the dependant you wish to view.

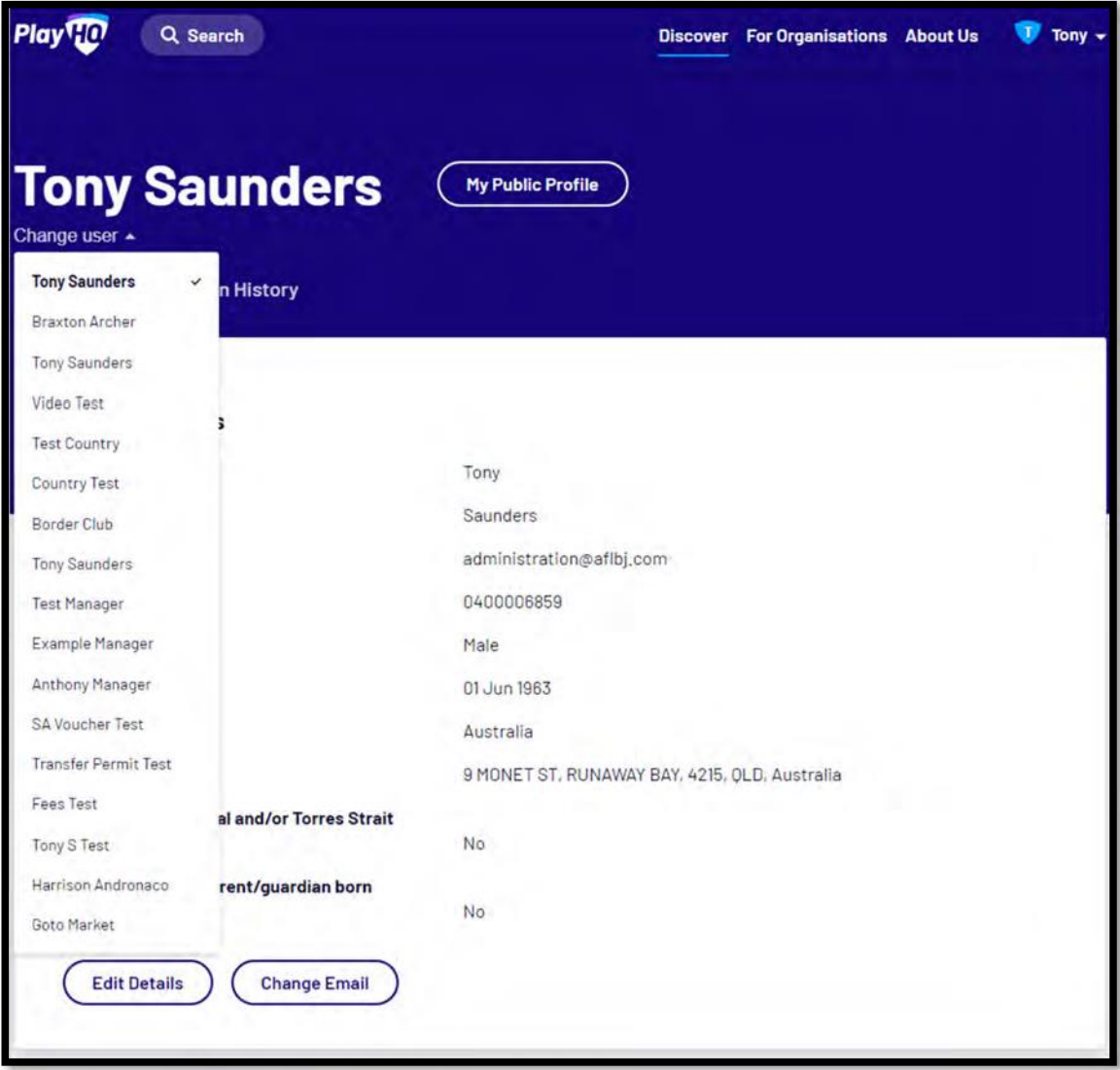

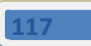

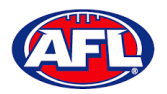

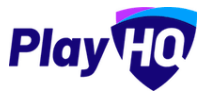

#### **My Teams**

Under the **My Teams** tab will be a list of the **Teams**that the **Participant** has been allocated to.

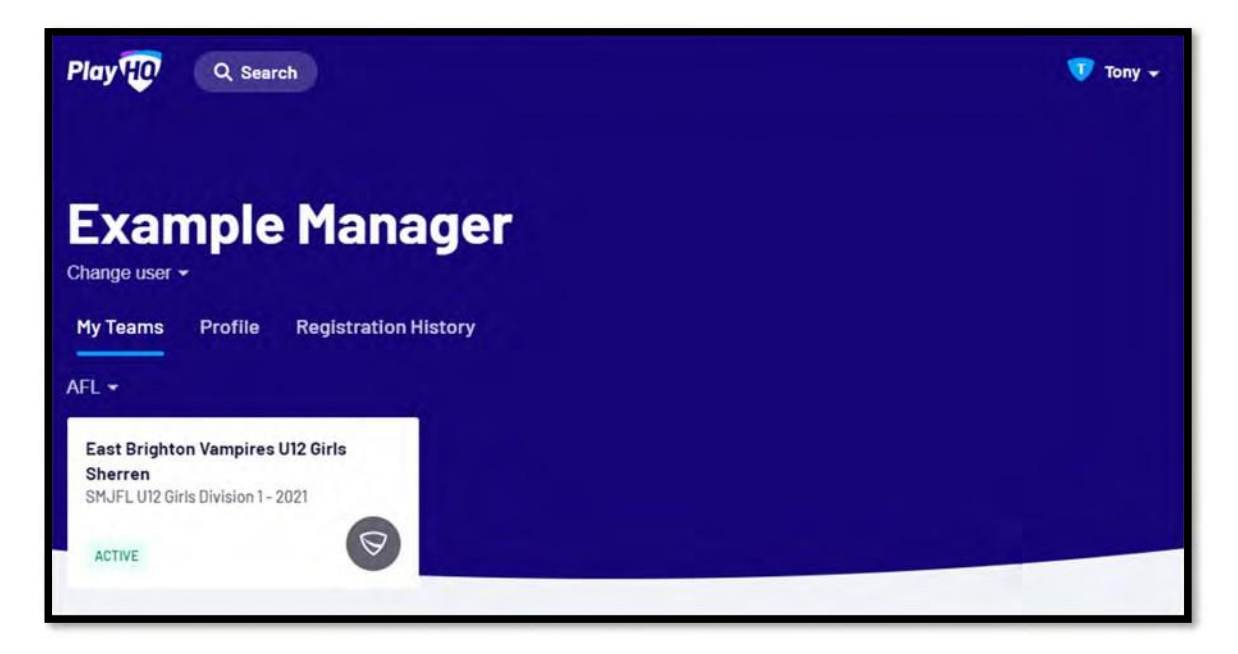

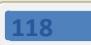

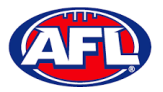

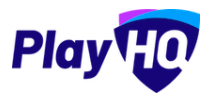

### *Participant Portal – My Teams (cont)*

When you click on one of the **Teams** you will be taken to the information page for that **Team** only which willshow all of the team's **Fixture** and **Ladder** for the grade the team is in.

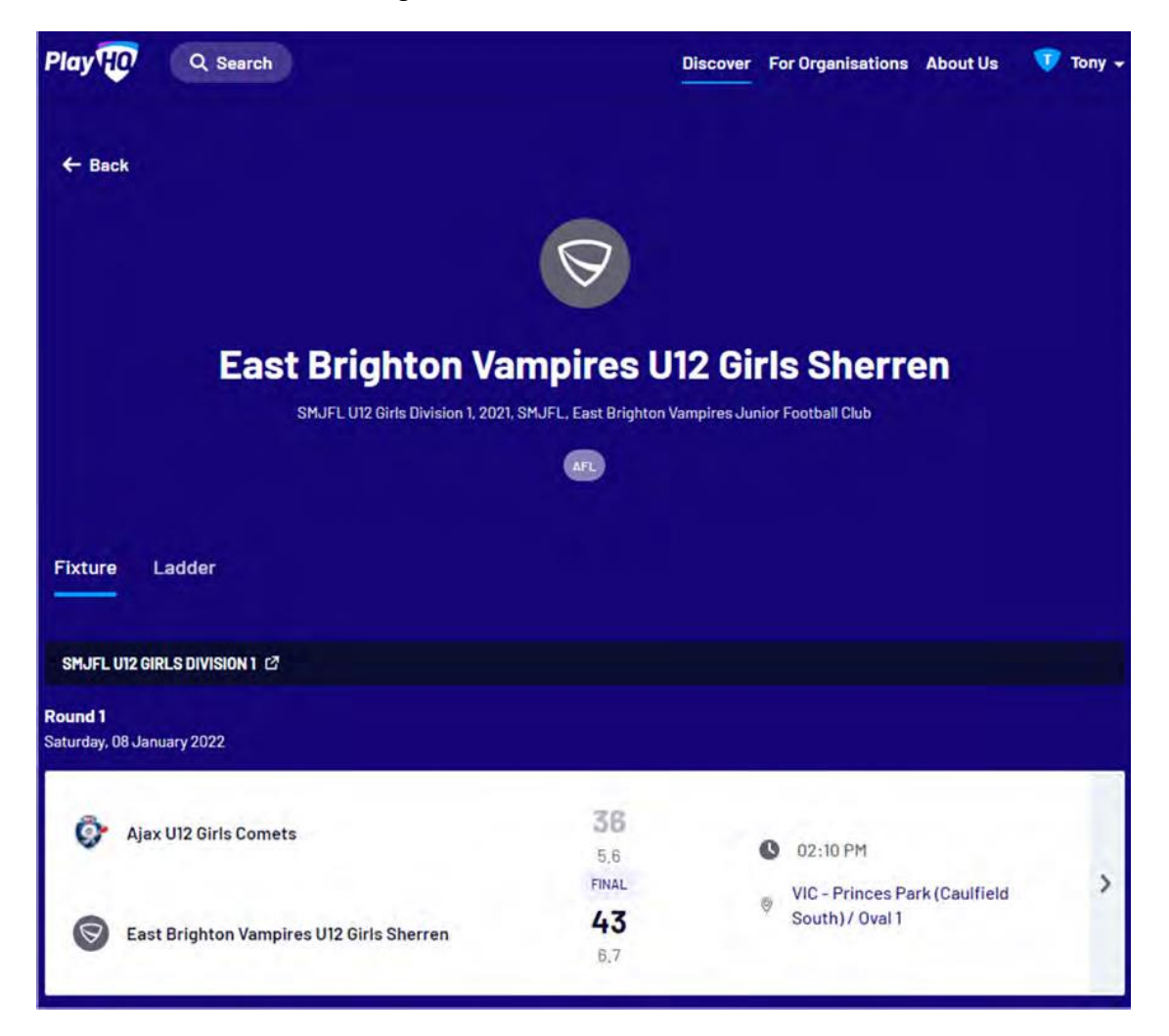

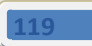

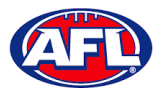

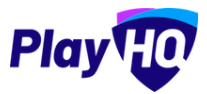

# *Participant Portal – My Teams (cont)*

If you click on the  $\sum$  icon for a match it will show the full details for the match.

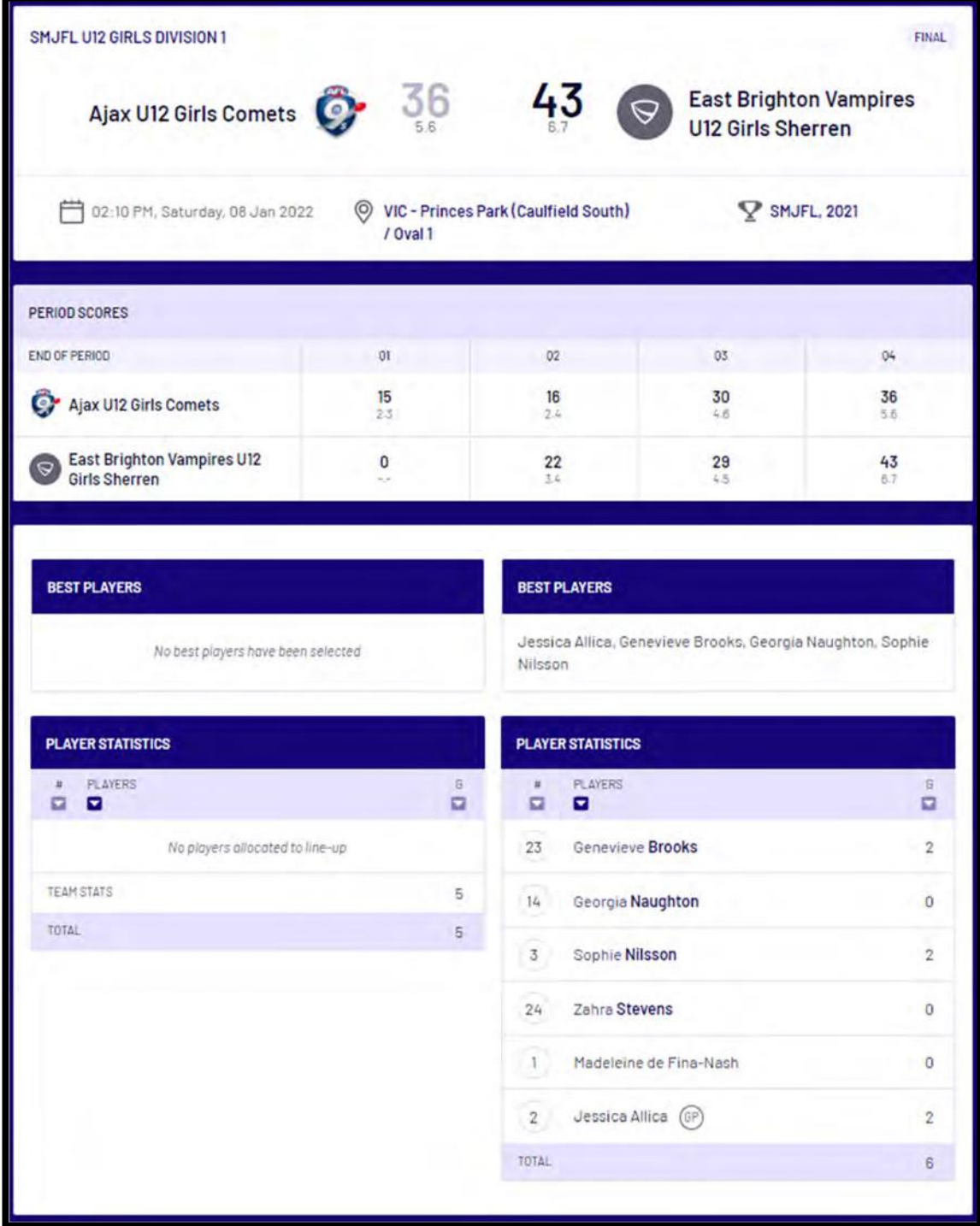

*AFL Community Football Club Admin PlayHQ User Guide*

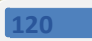